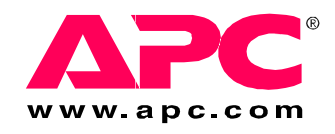

# 安装与快速入门

# **Rack Automatic Transfer Switch**

 $\frac{1}{2}$ 

FIFTHAM

€)

 $\textcircled{\tiny{H}}$ €∭

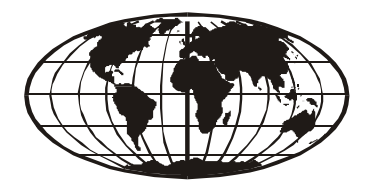

This manual is available in English on the enclosed CD. Dieses Handbuch ist in Deutsch auf der beiliegenden CD-ROM verfügbar. Este manual está disponible en español en el CD-ROM adjunto. Ce manuel est disponible en français sur le CD-ROM ci-inclus. Questo manuale è disponibile in italiano nel CD-ROM allegato. 本マニュアルの日本語版は同梱の CD-ROM からご覧になれます。 Instrukcja Obsługi w jezyku polskim jest dostepna na CD. O manual em Português está disponível no CD-ROM em anexo. Данное руководство на русском языке имеется на прилагаемом компакт-диске. Bu kullanım kılavuzunun Türkçe'si, ilişikte gönderilen CD içerisinde mevcuttur. 您可以从包含的 CD 上获得本手册的中文版本。

## 基本信息

概述

美国电力转换公司 $(APC^{\text{B}})$  机架自动转换开关 $(ATS)$  是一种高可用性的开关, 能够为连接的设 备提供冗余电源,它有两条输入电源线,各用于一根 AC 电线。机架 ATS 从 AC 主电源为连接 负载提供电力。如果主电源失效, 机架 ATS 可自动切换到副电源进行供电。从一个电源转换至 另一电源的转换时间对连接设备来说是无缝的,因为两个输入电源之间的切换十分安全,不管 相位是否有所差异。单元具有内置的网络连接,可通过它使用 Web、 SNMP 或 Telnet 接口进行 远程管理。

其他说明文件

该安装和快速入门手册和在线用户指南已在随附光盘上提供,也可以从 APC 网站 **www.apc.com** 上获取。在线*用户指南*包含下列与机架 ATS 有关的附加信息:

- 管理界面
- 用户帐户
- 自定义设置
- 安全性

验收

检查包装和包装内的物品在运输过程中是否受损,并确保收到所有部件。如有任何运输损坏, 请立即向运输代理商报告;如有物件缺失、损坏或其他问题,请立即向 APC 或您的 APC 分销 商报告。

请回收利用

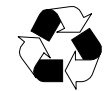

运输材料是可回收的。请妥善保存以备后用,或者对其进行适当的处理。

产品清单

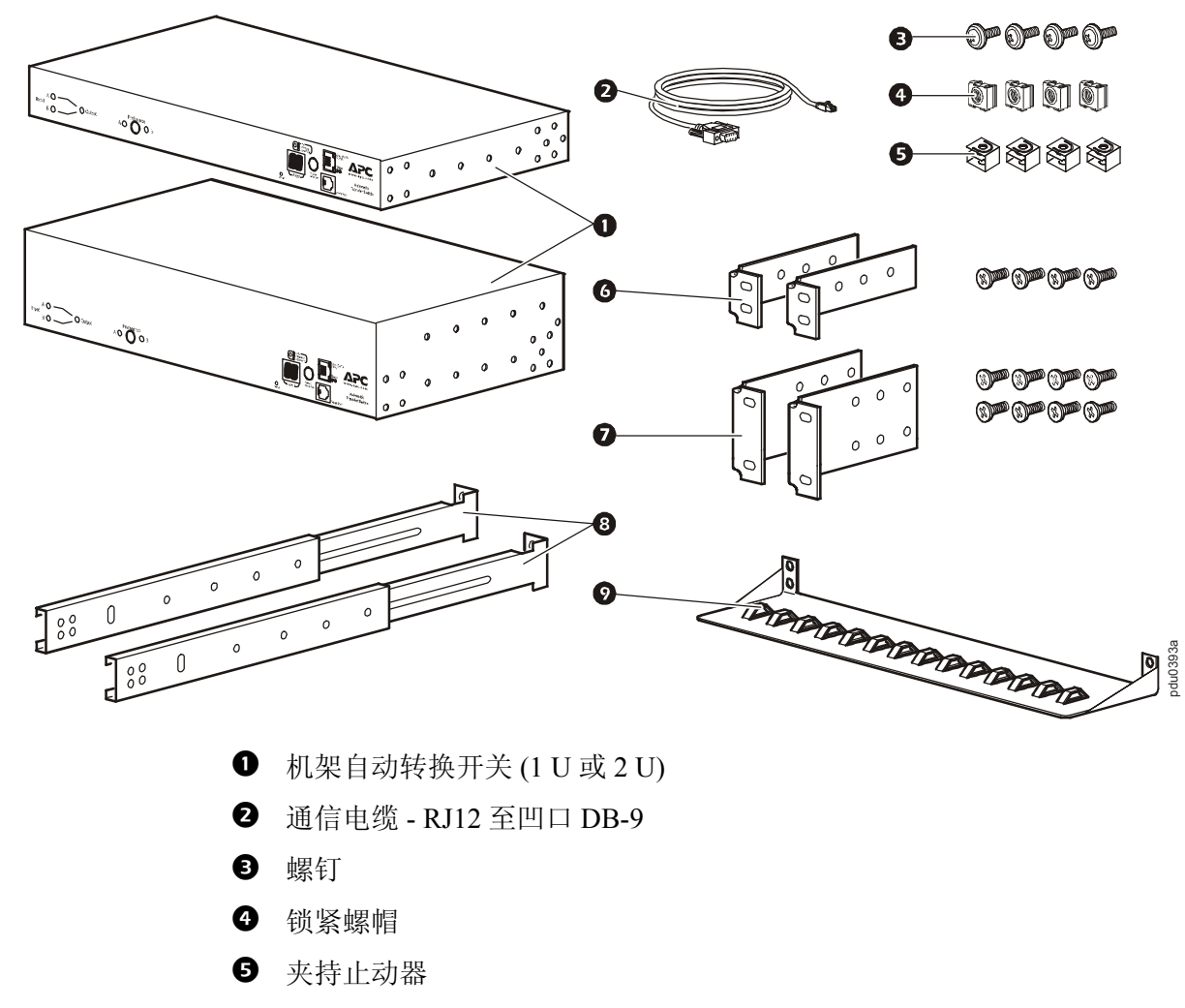

- $\bullet$  1-U 机架安装式支架套件 ( 随 1-U 机架 ATS 提供 )
- $\bigcirc$  2-U 机架安装式支架套件 ( 随 2-U 机架 ATS 提供 )

其他选件

- **3** 前后导轨片 AP7768 (未提供)
- **◎** 电缆固定支架 AP7769 ( 未提供 )

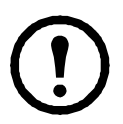

注:使用前后导轨片安装机架 ATS,以增加稳固性。前后导轨片和电缆固定支架可从 APC 网站 **www.apc.com** 上订购。

#### 前面板

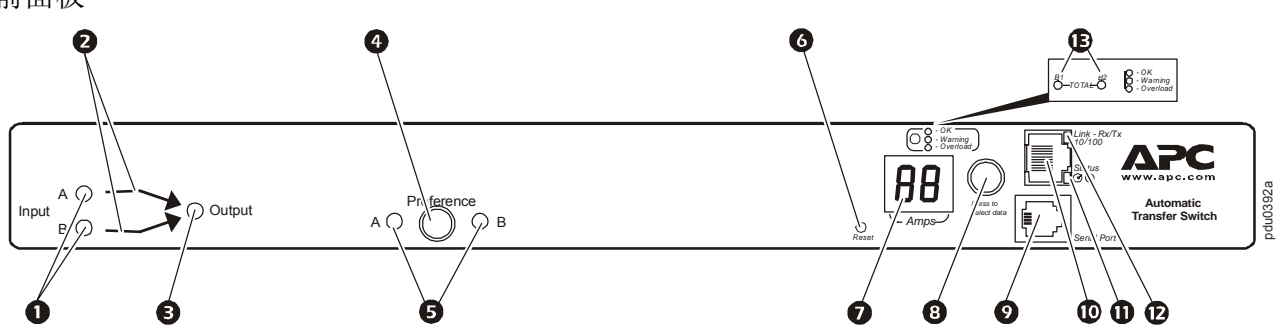

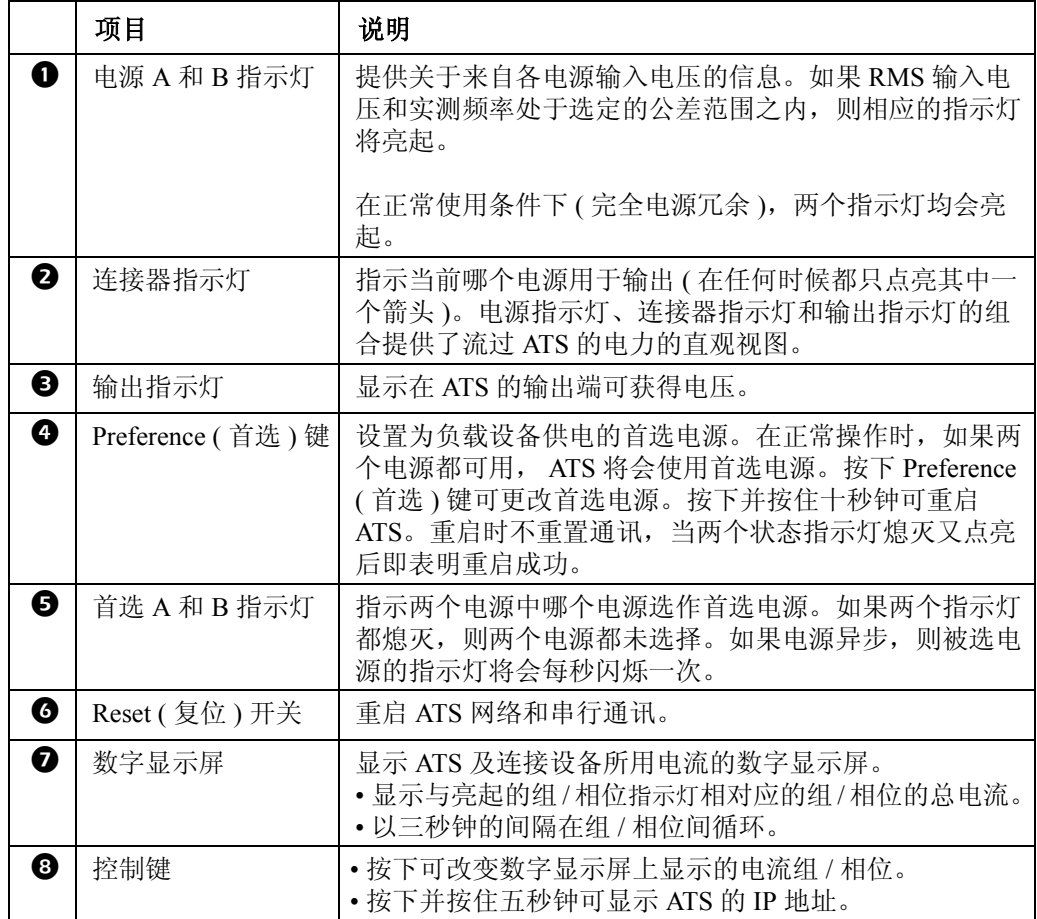

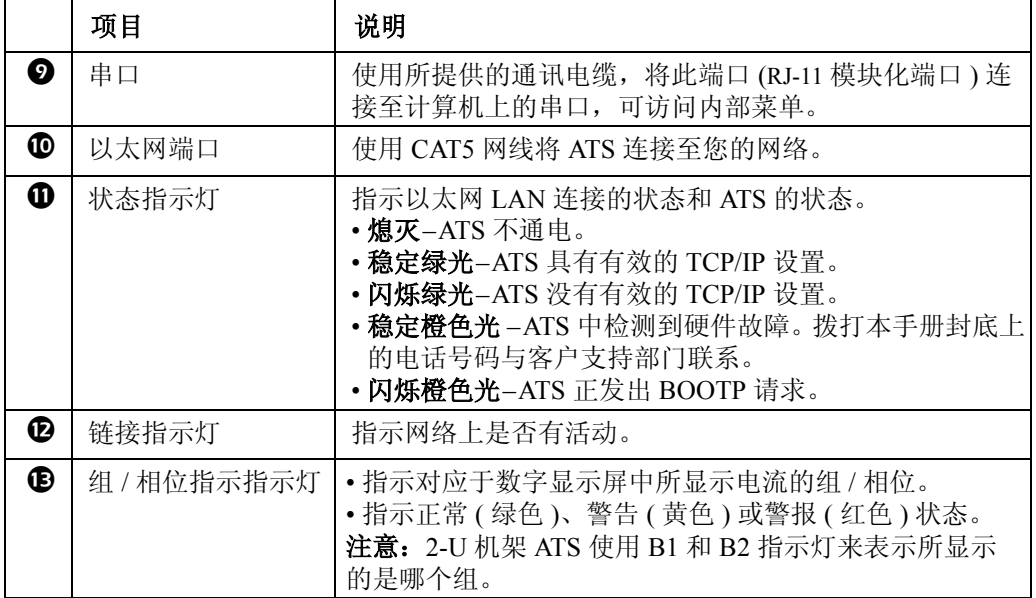

安装

#### 安装选项

水平安装可以在 APC NetShelter® 或其他 EIA-310-D 标准 19-in 机架上安装机架 ATS:

- 1. 选择机架 ATS 的安装位置,可将数字显 示屏或后面板朝向机柜外部安装。
- 2. 使用提供的平头螺钉将安装架安装到机 架 ATS 上。

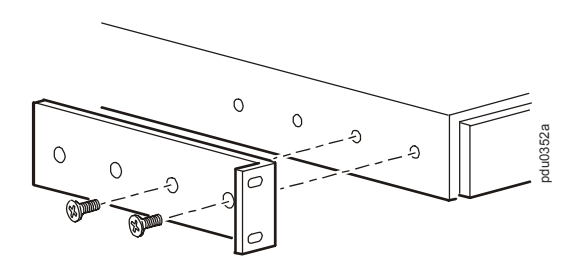

3. 选择设备的安装位置:

注意:单元占用一个或两个 U 形空 间。机柜垂直导轨上的凹孔 ( 或新机 柜上的一个编号 ) 指示 U 形空间的中 间位置。

- a. 在所选位置的垂直安装导轨中的凹孔上下 插入锁紧螺帽。
- b. 将支架的安装孔与安装好的锁紧螺帽对 齐。插入并拧紧螺钉。

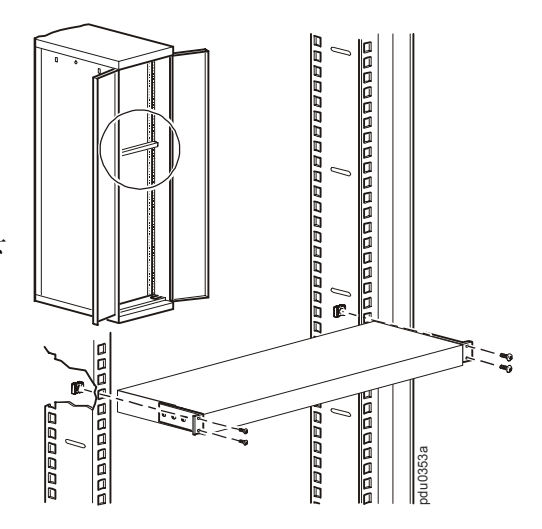

凹进式水平安装您可以按下图所示,以凹进式安装方式将支架安装在机架 ATS 上。

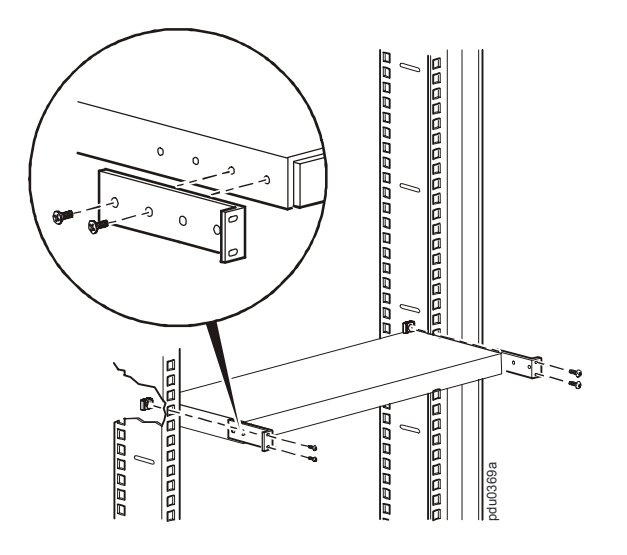

### 快速配置

注:如果系统装有 APC InfraStruXure® Central 或 InfraStruXure Manager,可以忽略本 部分所述步骤。有关详细信息,请参见 InfraStruXure 的设备文档。

### 概述

必须按照以下 TCP/IP 设置进行配置, 机架 ATS 才能在网络上运行:

- 机架 ATS 的 IP 地址
- 子网掩码
- 默认网关

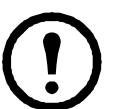

注:如果没有默认网关,可使用通常与机架 ATS 在同一子网上运行的计算机的 IP 地 址。在通讯量很小时,机架 ATS 使用默认网关测试网络。

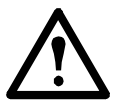

注意:不要将回送地址 (127.0.0.1) 作为默认网关地址。它会禁用机架 ATS 的网络连 接,并要求使用本地串行登录将 TCP/IP 设置复位为默认值。

有关默认网关的看门狗功能的详细信息,请参见*用户指南*的简介中的"看门狗功 能"。

### **TCP/IP** 配置方法

使用以下方法之一定义 TCP/IP 设置:

- APC 设备 IP 配置向导 ( 参[见本页 "设备](#page-7-0) IP 配置向导"。 )
- BOOTP 或 DHCP 服务器 ( 参见第 7 页 "[BOOTP & DHCP](#page-8-0) 配置" )。
- 本地计算机 ( 参见第 8 [页 "本地访问控制台"](#page-9-0) )。
- 网络计算机 ( 参见第 9 [页 "远程访问控制台"。](#page-10-0) )

<span id="page-7-0"></span>设备 **IP** 配置向导

您可以在运行 Microsoft® Windows® 2000、 Windows 2003 或 Windows XP 的计算机上使用 "APC 设备 IP 配置向导"来配置机架 ATS 的基本 TCP/IP 设置。

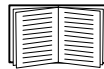

要通过从一个已配置的机架 ATS 中导出配置设置来对一台或多台机架 ATS 进行配 置,请参见实用程序光盘上的用户指南中的"如何导出配置设置"部分。

注:使用此向导时需要暂时关闭大多数的软件防火墙,以便发现未经配置的机架 ATS。

- 1. 将 APC 自动转换开关*实用程序*光盘插入所在网络的计算机中。
- 2. 如果启用了自动运行,则在插入光盘时启动用户界面。否则,打开光盘上的文件 *contents.htm*。
- 3. 单击 **Device IP Configuration Wizard** ( 设备 IP 配置向导 ) 并按照指示进行。

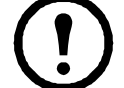

注:如果不禁用 **Start a Web browser when finished** ( 结束时启动 Web 浏览器 ) 选项,则可以将 **apc** 作为用户名和口令,以通过浏览器访问机架 ATS。

#### <span id="page-8-0"></span>**BOOTP & DHCP** 配置

在 Web 界面的 **Administration** ( 管理 ) 标签下的 **Network** ( 网络 ) 菜单中的 **TCP/IP** 选项,给出 了如何定义 TCP/IP 设置。可能的设置是手动、 **BOOTP**、 **DHCP** 和 **DHCP & BOOTP** ( 默认设 置 )。

**DHCP & BOOTP** 设置假定有一台经过适当配置的 DHCP 或 BOOTP 服务器可用于为机架 ATS 提供 TCP/IP 设置。机架 ATS 首先试着查找经过适当配置的 BOOTP 服务器, 然后查找 DHCP 服务器。系统会一直重复这种搜索方式,直至找到 BOOTP 或 DHCP 服务器。

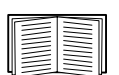

如果没有这些服务器,请参见第 6 页 "设备 IP [配置向导"](#page-7-0)、第 8 [页 "本地访问控制](#page-9-0) [台"](#page-9-0)或第 9 [页 "远程访问控制台"以](#page-10-0)配置 TCP/IP 设置。

**BOOTP** 为了让机架 ATS 使用 BOOTP 服务器配置其 TCP/IP 设置,必须找到经过适当配置的 RFC951 兼容 BOOTP 服务器。

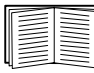

如果没有 BOOTP 服务器,请参见第 6 页 "设备 IP [配置向导"、](#page-7-0)第 8 [页 "本地访问](#page-9-0) [控制台"](#page-9-0)或第 9 [页 "远程访问控制台"以](#page-10-0)配置 TCP/IP 设置。

1. 在 BOOTP 服务器的 BOOTPTAB 文件中,输入机架 ATS 的 MAC 地址、 IP 地址、子网 掩码、默认网关设置以及一个可选的 Bootup 文件名。

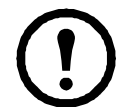

注: MAC 地址可在位于控制台或 Web 界面的 **About ATS** ( 关于 ATS) 菜单中 找到,还可在本软件包的质量保证页中找到。

- 2. 机架 ATS 重新启动时, BOOTP 服务器会为其提供 TCP/IP 设置。
	- 如果您已指定bootup文件名,机架ATS会试着使用TFTP或FTP从BOOTP服务器传送该 文件。机架 ATS 假定在 bootup 文件内已经指定所有设置。
	- 如果没有指定bootup文件名,可以通过Web界面或控制台来远程配置机架ATS的其他设 置。默认情况下,用户名和口令都是 **apc**。

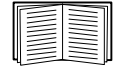

有关配置说明,请参见第 9 [页 "远程访问控制台"。](#page-10-0)

要创建 bootup 文件,请参见 BOOTP 服务器说明文档。

**DHCP** 您可以使用 RFC2131/RFC2132 兼容的 DHCP 服务器来为机架 ATS 配置 TCP/IP 设置。

- 本部分简要介绍机架 ATS 与 DHCP 服务器之间的通讯。有关如何使用 DHCP 服务器 来配置机架 ATS 的网络设置的详细信息,请参见用户指南中的 "DHCP 配置"。
	- 1. 机架 ATS 发送 DHCP 请求, 其中包含以下一些自我标识参数:
		- 供应商类别标识符 ( 默认情况下为 APC)
		- 客户端标识符 ( 默认情况下为机架 ATS 的 MAC 地址 )
		- 用户类别标识符 ( 默认情况下为机架 ATS 所使用的应用程序固件的标识 )
	- 2. 经过适当配置的 DHCP 服务器会返回一组 DHCP 选项, 这包括机架 ATS 进行网络通讯所 需的所有设置。 DHCP 选项还包括 **Vendor Specific Information** ( 供应商特定信息 ) 选项 (DHCP 选项 43)。在默认情况下,机架 ATS 会忽略没有采用以下十六进位格式在 **Vendor Specific Information** ( 供应商特定信息 ) 选项中封装 APC cookie 的 DHCP 选项:

Option 43 = 01 04 31 41 50 43

这里

- 第一个字节 (01) 是编码
- 第二个字节 (04) 是长度

– 其余的字节 (31 41 50 43) 是 APC cookie

请参见 DHCP 服务器文档, 为 Vendor Specific Information (供应商特定信息) 选项添加编码。

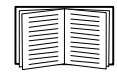

为了禁用包含 APC cookie 的 DHCP 选项,可使用控制台中的 **DHCP Cookie Is...** (DHCP Cookie 为 ...) 设置: **Network>TCP/IP>Boot Mode>DHCP only>Advanced>DHCP Cookie Is...** 

( 网络 >TCP/IP> 引导模式 > 仅 DHCP> 高级 >DHCP Cookie 为 ...)。要访问控制 台,请参见第 9 [页 "远程访问控制台"](#page-10-0)。

<span id="page-9-0"></span>本地访问控制台

您可以使用本地计算机连接至 ATS,以访问控制台。

- 1. 选择本地计算机上的一个串行端口,并禁用使用该端口的所有服务。
- 2. 使用通信缆线将所选端口连接至 ATS 前面板上的串行端口。
- 3. 运行终端程序 (例如, HyperTerminal®), 将所选端口配置为 9600 bps、 8 个数据位、无奇 偶校验、 1 个停止位和无数据流控制。保存所作的更改。
- 4. 按回车键显示 **User Name** ( 用户名 ) 提示。
- 5. 使用 **apc** 作为用户名和口令。
- 6. 请参见第 10 [页 "控制台"完](#page-11-0)成配置。

<span id="page-10-0"></span>远程访问控制台

您可以从任何一台与机架 ATS 位于同一网络的计算机上使用 ARP 和 Ping 为机架 ATS 分配 IP 地址,然后使用 Telnet 访问该机架 ATS 的控制台并配置必要的 TCP/IP 设置。

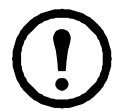

注: 完成机架 ATS 的 IP 地址的配置后, 即可以使用 Telnet 访问该机架 ATS, 无需先 使用 ARP 和 Ping。

- 1. 使用 ARP 定义机架 ATS 的 IP 地址, 并使用 ARP 命令内的机架 ATS 的 MAC 地址。例 如,要为 MAC 地址为 00 c0 b7 63 9f 67 的机架 ATS 指定 IP 地址 156.205.14.141, 可使用 下列命令之一:
	- Windows 命令格式:

arp -s 156.205.14.141 00-c0-b7-63-9f-67

– LINUX 命令格式:

arp -s 156.205.14.141 00:c0:b7:63:9f:67

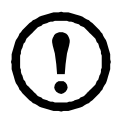

注:MAC 地址可在 **About ATS** ( 关于 ATS) 菜单中查找,该菜单位于控制台或 网络界面及本软家包的质量保证页中。

- 2. 使用大小为 113 字节的 Ping 分配由 ARP 命令定义的 IP 地址。例如:
	- Windows 命令格式:

ping 156.205.14.141 -l 113

– LINUX 命令格式:

ping 156.205.14.141 -s 113

- 3. 使用 Telnet 访问使用新分配 IP 地址的机架 ATS。例如: telnet 156.205.14.141
- 4. 将 **apc** 同时作为用户名和口令。
- 5. 请参见第10页"控制台"完成配置。

<span id="page-11-0"></span>控制台

按照第 8 [页 "本地访问控制台"或](#page-9-0)第 9 [页 "远程访问控制台"](#page-10-0)中所述在控制台上登录后:

- 1. 从 **Control Console** ( 控制台 ) 菜单中选择 **Network** ( 网络 )。
- 2. 从 **Network** ( 网络 ) 菜单中选择 **TCP/IP**。
- 3. 如果您没有使用 BOOTP 或 DHCP 服务器来配置 TCP/IP 设置,则选择 **Boot Mode** ( 引导模 式 ) 菜单。选择 **Manual** ( 手动 ) 启动模式,然后按 ESC 返回到 **TCP/IP** 菜单。 ( 所作的更改 将在注销时生效。 )
- 4. 设置 **System IP** ( 系统 IP)、 **Subnet Mask** ( 子网掩码 ) 和 **Default Gateway** ( 默认网关 ) 地 址值。
- 5. 按下 CTRL+C 退出 **Control Console** ( 控制台 ) 菜单。
- 6. 注销 (**Control Console** ( 控制台 ) 菜单选项 4)。

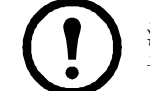

注:如果在执行第 8 [页 "本地访问控制台"中](#page-9-0)所述步骤期间断开缆线的连接, 请重新连接该缆线并重新启动相关服务。

## 如何访问机架 **ATS** 接口

概述

机架 ATS 在网络上运行后,您可以使用此处所述界面访问设备。

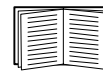

有关界面的详细信息,请参见 "用户指南"。

#### **Web** 界面

可以使用 Microsoft Internet Explorer (IE) 5.5 或更高版本 ( 仅限 Windows 操作系统 )、 Mozilla Firefox 1.x ( 适用于所有操作系统 ) 或 Netscape<sup>®</sup> 7.x 或更高版本 ( 适用于所有操作系统 ), 通过其 Web 界面访问机架 ATS。其他常用的浏览器或许也可以,只是没有经过 APC 全面测试。要使用 Web 浏览器配置机架 ATS 选项或查看事件和数据记录,可以使用下列协议之一:

- HTTP 协议 ( 默认启用 ), 该协议通过用户名和口令提供身份验证, 但是没有加密。
- 更为安全的 HTTPS 协议,该协议通过安全套接字层 (SSL) 提供额外的安全性,并对用户 名、口令和正在传输的数据进行加密。另外,它还通过数字认证方式提供对机架 ATS 的 身份验证。

要访问 Web 界面和配置网络设备的安全性,请:

- 1. 通过 IP 地址 ( 或如果已配置则为 DNS 名称 ) 访问 ATS。
- 2. 输入用户名和口令 ( 默认情况下,管理员用户名和口令为 **apc** 和 **apc**)。
- 3. 从顶部菜单栏上选择 Administration ( 管理) 标签, 然后选择 Security ( 安全) 菜单 ( 该选 项仅可供管理员使用 ),选择和配置安全类型。

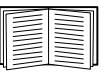

参见实用程序光盘上的安全手册或进入 APC 网站 **www.apc.com** 了解有关选择 和配置安全性的更多信息。

#### **Telnet** 和 **SSH**

您可以通过 Telnet 或 Secure SHell (SSH) 访问控制台,具体取决于启用哪一个。 ( 网络管理员可 通过 **Network** ( 网络 ) 菜单的 **Telnet/SSH** 选项启用这些访问方法。 ) 在默认情况下,启用 Telnet。启用 SSH 会自动禁用 Telnet。

**Telnet** 用于基本访问Telnet 通过用户名和口令提供身份验证的基本安全性,但是不具有加密的 高安全性。如要从相同网络中的任意计算机上使用 Telnet 访问机架 ATS 控制台:

1. 在命令提示符下输入以下命令行,然后按回车键:

telnet 地址

注:至于地址,可使用机架 ATS IP 地址 ( 或如有配置则为 DNS 名称 )。

2. 输入用户名和口令 ( 默认情况下,管理员用户名和口令为 **apc** 和 **apc**,设备用户的用户名 和口令为 **device** 和 **apc**)。

**SSH** 用于高安全性访问如果 Web 界面使用安全性较高的 SSL,则可以使用 Secure SHell (SSH) 访问控制台。 SSH 会加密用户名、口令和传输的数据。

无论是通过 SSH 还是通过 Telnet 访问控制台, 界面、用户帐户和用户访问权限都一样, 但是, 要使用 SSH,必须首先配置 SSH 并在计算机上安装 SSH 客户端程序。

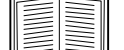

有关配置和使用 SSH 的详细信息,请参见用户指南。

#### **SNMP**

仅 **SNMPv1** 在将 PowerNet® MIB 添加到标准 SNMP MIB 浏览器中后,可以使用该浏览器对机 架 ATS 进行 SNMP 访问。默认的读社区名为 public; 默认的读 / 写社区名为 private。

**SNMPv3** 对于 SNMP GET、 SET 和陷阱接收器, SNMPv3 使用用户配置文件系统来识别用户。 SNMPv3 用户必须在 MIB 软件程序中分配一个用户配置文件,以便执行 GET 和 SET、浏览 MIB 和接收陷阱。默认设置为 **no authentication** ( 无验证 ) 和 **no privacy** ( 无隐私 )。

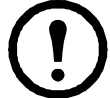

注:要使用 SNMPv3,必须具有支持 SNMPv3 的 MIB 程序。机架 ATS 仅支持 MD5 验证和 DES 加密。

**SNMPv1** 和 **SNMPv3** 要使用 InfraStruXure Central 或 InfraStruXure Manager 在 InfraStruXure 系 统的公共网络上管理机架 ATS,必须在设备界面中启用 SNMPv1。读访问允许 InfraStruXure 设 备接收来自机架 ATS 的陷阱。当将 InfraStruXure 设备设置为陷阱接收器时,要求写访问。

SNMPv1 的所有用户名、口令和社区名都通过网络以纯文本传送。如果网络要求更高的加密安 全,则禁用 SNMPv1 访问,而以 SNMPv3 代替。

要启用或禁用 SNMP 访问,您必须是管理员。选择 **Administration** ( 管理 ) 标签,选择菜单栏顶 部的 **Network** ( 网络 ) 菜单,然后选择左侧浏览菜单上 **SNMPv1** 或 **SNMPv3** 标题下的 **access** ( 访问 ) 选项。

#### **FTP** 和 **SCP**

您可以使用 FTP (默认启用) 或 Secure CoPy (SCP) 将所下载的固件传送给 ATS, 或访问 ATS 的 事件副本或数据日志。

如要使用 InfraStruXure Central 或 InfraStruXure Manager 管理 ATS,必须在 ATS 接口中启用 **FTP Server** (FTP 服务器 )。

要启用或禁用 **FTP Server** (FTP 服务器 ) 访问,您必须是管理员。选择 **Administration** ( 管理 ) 标签,选择菜单栏顶部的 **Network** ( 网络 ) 菜单,然后使用左侧浏览菜单上的 **FTP Server** (FTP 服务器) 选项。

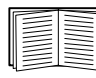

在机架 ATS 的用户指南中,查看下列部分:

- 要传送固件,可查看 "文件传送"。
- 要检索事件副本或数据日志,可查看 "如何使用 FTP 或 SCP 检索日志文件。"

管理系统的安全性

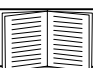

如要了解有关在安装和初始配置之后加强安全性的详细信息, 查看*实用程序*光盘上和 APC 网站 **www.apc.com** 上的安全手册。

## 配置机架 **ATS**

#### 配置灵敏度

灵敏度设置控制机架 ATS 在切换到备用电源之前对电力波动的容忍程度。使用 **Switch Configuration**( 切换配置 ) 菜单配置机架 ATS 的灵敏度范围,该菜单位于左侧浏览菜单的 **Unit** (单元) 标签的 Configuration (配置) 菜单上。当灵敏度设置为 Low (低) 时, 如果电源出现波 动, 机架 ATS 将在切换到替换电源前等待 4 ms。当灵敏度设置为 High ( 高 ) 时, 机架 ATS 在 转换电源前等待 2 ms。默认设置为 **High** ( 高 )。

#### 配置电压传送范围

电压传送范围决定了机架 ATS 的可接受 RMS 电压。当电压超出规定范围时, 机架 ATS 会切换 到备用电源。可使用 **Switch Configuration** ( 切换配置 ) 菜单配置电压传送范围。可将机架 ATS 设置为 **Narrow** ( 窄 )、 **Medium** ( 中 ) 或 **Wide** ( 宽 ) 电压范围,具体取决于系统的电源条件。

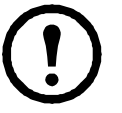

注:电压范围的默认设置为 **Medium** ( 中 )。

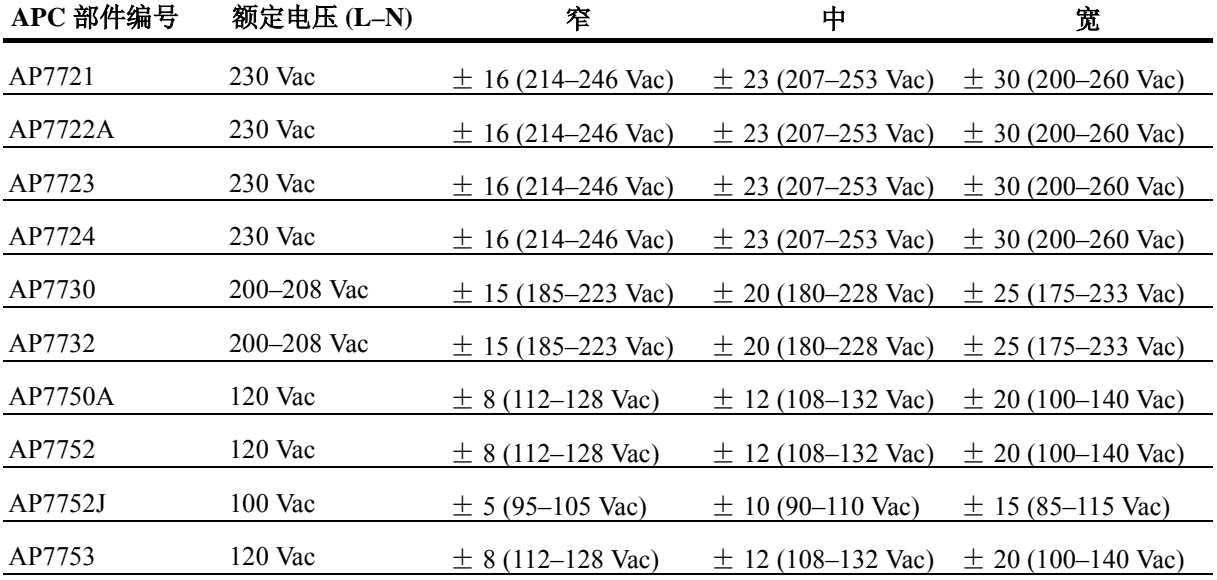

### 口令丢失恢复

可以使用本地计算机 ( 通过串行口连接 ATS 的计算机 ) 访问控制台。

- 1. 选择本地计算机上的一个串行端口,并禁用使用该端口的所有服务。
- 2. 将通信电缆连接到计算机上的选定端口和 ATS 上的串行口。
- 3. 运行终端程序 (例如 HyperTerminal), 将选定端口配置为:
	- $-9600$  bps
	- 8 个数据位
	- 无奇偶校验
	- 1 个停止位
	- 无流控制
- 4. 按回车键 ( 如有必要可重复按 ) 显示 **User Name** ( 用户名 ) 提示。如果无法显示 **User Name** ( 用户名 ) 提示,请验证以下项目:
	- 串行端口是否被其他应用程序占用。
	- 终端设置是否与第 3 步中指定的设置相同。
	- 是否使用第 2 步中指定的正确缆线。
- 5. 按 **Reset** ( 复位 ) 开关。 Status ( 状态 ) 指示灯将在橙色和绿色之间交替闪烁。在指示灯闪 烁时,立刻再次按 **Reset** ( 复位 ) 按钮,暂时将用户名和口令重置为默认值。
- 6. 根据需要按下回车键重新显示 User Name (用户名)提示, 然后使用默认的 apc 作为用户 名和口令。(如果在重新显示 User Name (用户名)提示后,登录时间超过 30 秒钟, 则必 须重复第 5 步并重新登录。 )
- 7. 在 Control Console (控制台)菜单中,选择 System (系统),然后选择 User Manager (用 户管理器 )。
- 8. 选择 **Administrator** ( 管理员 ),并更改 **User Name** ( 用户名 ) 和 **Password** ( 口令 ) 设置, 现在两者均定义为 **apc**。
- 9. 按 Ctrl+C 注销, 重新连接断开的串行缆线, 然后重新启动禁用的服务。

质保

美国电力转换公司 (APC) 在本有限出厂质保声明中规定的有限质保仅适用于您所购买的在常规 业务中用于商业和工业用途的产品。

#### 质保条款

APC 保证,自购买之日起的两年内,其产品不会出现材料和工艺方面的问题。在此期间内 APC 将根据自己的判断为此类故障产品提供维修和更换服务。本质保不适用于因偶然、疏忽或误用 而遭到损坏或以任何方式更改或修改过的设备。其中缺陷产品或零件的维修或更换不能超出原 始质保期。本质保下所提供的任何部件可能是全新的,也可能是工厂翻新品。

#### 不可转让质保

[本担保只适用于进行过正确产品注册的原始购买者。可以通过](http://www.apc.com) APC 网址 **www.apc.com** 注册该 产品。

#### 除外责任

若经 APC 测试和检测发现,购买者所声称的缺陷根本不存在或由购买者或任何第三方误用、疏 忽、安装或测试不当引起,则 APC 不给予保修服务。如属下列情况, APC 亦不提供保修服务: 未经授权擅自修理或改装错误或不当电压或连接、现场操作条件不当、腐蚀性环境、由非 APC 指定的人员进行修理、安装和启动、更改位置或使用用途、暴露于自然环境中、自然因素、火 灾、失窃、或不依照 APC 建议或规格安装、或更改、损坏、移除 APC 序列号的任何情形, 或 者进行其它超出使用范围的操作。

根据本协议规定或与本协议有关的规定,已出售、维护、配备的产品不得因法律的实施或其它 方式获得任何明示或暗示的质保。 **APC** 对所有隐含的适销性、满意度和特殊用途适用性的质保 免责。**APC** 的明示担保不应被扩展、缩减或受到责任义务影响,**APC** 只提供与产品相关的技术 或其他建议或服务。上述质保和补偿条件是唯一的,可替代所有其他质保和补偿条件。针对任 何违反质保的情况,上述质保规定了 **APC** 的全部责任以及购买者的全部补偿。 **APC** 质保仅适 用于购买者,不适用于任何第三方。

任何情况下, **APC** 及其官员、主管、附属公司或雇员都不对因产品的使用、维护或安装所引起 的任何形式的间接、特异性损失、继发或惩罚性损失赔偿负责,不论这类损失是起源于合同还 是民事侵权行为、无论是否有故障、疏忽或严格赔偿责任,也无论是否已提前告知 **APC** 有发生 此类损失的可能性。尤其是, **APC** 不负责由第三方或以其它方式声明的任何费用,如利益或利 润的损失、设备损失、设备使用的损失、软件损失、数据损失、替代品的费用等。

**APC** 的任何销售人员、雇员或代理商无权对本有限担保进行任何修增补或修改。如必要,仅可 由 **APC** 官员和法律部门以书面形式签署对本担保条款的修改。

[发生质保索赔问题的客户可以通过](http://www.apc.com/support) APC 网站 **www.apc.com/support** 上的 "支持"页面访问 APC 客户支持网络。从网页顶部的国家或地区下拉菜单中选择您所在的国家或地区。单击"支 持"标签可以获取您所在区域客户支持的联系信息。

### 生命保障规定

一般规定

美国电力转换公司 (APC) 不建议在以下情况下使用其任何产品:

- 在 APC 产品的故障或失效时,可能导致生命保障设备的故障或极大地影响其安全性或效率 的生命保障应用中。
- 直接护理病人。

APC 将不会有意地销售其产品用于此类应用场合,除非收到书面担保,满足 APC 的要求: (a) 人身伤害或设备的损坏已降至最低程度, (b) 客户承担所有风险, (c) 在这些情况下 APC 的责任 得到充分保护。

生命保障设备的实例

术语生命保障设备包括新生儿氧气分析仪、神经刺激器 ( 无论是用于麻醉、疼痛缓解还是其它 应用 )、自体输血设备、血泵、除纤颤器、心律失常监测器和报警器、起搏器、血液透析系统、 腹膜透析系统、新生儿通风保温箱、呼吸器 ( 成人用和婴儿用 )、麻醉呼吸器、输液泵及其它由 美国 FDA 指定为 "致命"的产品。

对于很多 APC UPS 系统,可以作为选件订购医院级的接线设备和漏电保护设备。APC 未声明经 过这样修改的设备经过 APC 或其他组织验证或列为医院级的设备。因此这些设备不能满足直接 护理病人的需要。

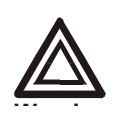

未经责任方明确许可,用户不得对此单元进行更换和维修,否则将失去运行此设 备的授权。

#### **USA—FCC**

This equipment has been tested and found to comply with the limits for a Class A digital device, pursuant to part 15 of the FCC Rules. These limits are designed to provide reasonable protection against harmful interference when the equipment is operated in a commercial environment. This equipment generates, uses, and can radiate radio frequency energy and, if not installed and used in accordance with this user manual, may cause harmful interference to radio communications. Operation of this equipment in a residential area is likely to cause harmful interference. The user will bear sole responsibility for correcting such interference.

#### **Canada—ICES**

This Class A digital apparatus complies with Canadian ICES-003.

*Cet appareil numérique de la classe A est conforme à la norme NMB-003 du Canada.*

#### **Japan—VCCI**

This is a Class A product based on the standard of the Voluntary Control Council for Interference by Information Technology Equipment (VCCI). If this equipment is used in a domestic environment, radio disturbance may occur, in which case, the user may be required to take corrective actions.

この装置は、情報処理装置等電波障害自主規制協議会(**VCCI**)の基準 に基づくクラス **A** 情報技術装置です。この装置を家庭環境で使用すると、電波 妨害を引き起こすことがあります。この場合には、使用者が適切な対策を講ず るように要求されることがあります。

#### **Taiwan—BSMI**

警告使用者 : 這是甲類的資訊產品 , 在居住的 環境中使用時 , 可能會造成射頻 干擾 , 在這種情況下 , 使用者會 被要求採取某些適當的對策。

#### **Australia and New Zealand**

**Attention:** This is a Class A product. In a domestic environment this product may cause radio interference in which case the user may be required to take adequate measures.

#### **European Union**

This product is in conformity with the protection requirements of EU Council Directive 89/336/EEC on the approximation of the laws of the Member States relating to electromagnetic compatibility. APC cannot accept responsibility for any failure to satisfy the protection requirements resulting from an unapproved modification of the product.

This product has been tested and found to comply with the limits for Class A Information Technology Equipment according to CISPR 22/European Standard EN 55022. The limits for Class A equipment were derived for commercial and industrial environments to provide a reasonable protection against interference with licensed communication equipment.

**Attention:** This is a Class A product. In a domestic environment this product may cause radio interference in which case the user may be required to take adequate measures.

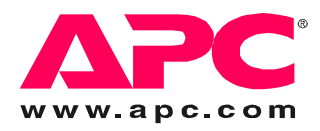

### **APC** 全球客户支持

可以通过以下任何方式免费获得本产品或其他任何 APC 产品的客户支持:

- 访问 [APC Web](http://www.apc.com) 站点, 以获得常见问题 (FAQ) 的解答, 访问 APC 知识库中的文档, 并提交客户支持请求。 – **www.apc.com** (公司总部)
	- 连接到特定国家 / 地区的当地 APC Web [站点,站点中会提供客户支持信息。](http://www.apcc.com/support)
- **www.apc.com/support/**
	- 包含 FAQ、知识库和 e-support 的全球支持。
- 以电话或电子邮件方式联系 APC 客户支持中心。
- 地区支持中心:

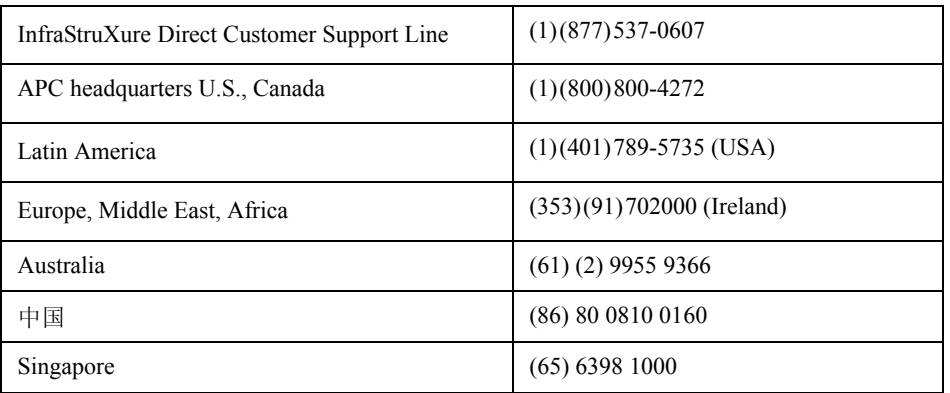

– 国家 / 地区专属的当地支持中心:有关联系信息,请访问 **www.apc.com/support/contact**。 有关如何获取当地客户支持的信息,请与购买 APC 产品处的 APC 代表或其他服务商联系。

> 所有内容的版权 © 2007 归 American Power Conversion Corporation 公司所有。 保留所有权利。未经允许,不得复制全部或部分内容。 APC、 APC 徽标、 InfraStruXure、 NetShelter 和 Symmetra 是 American Power Conversion 公司的商标。 所有其他商标、产品名称及公司名称是其各自所有者的财产,只能用于参考目的。

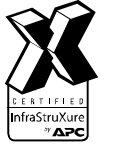

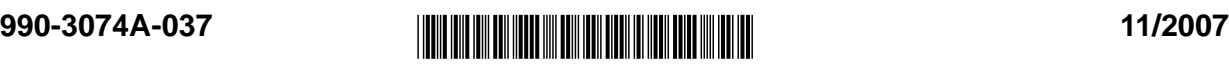